# **X2 - WI-FI DATA LOGGER**

## QUICK START GUIDE

**IMPORTANT - BEFORE FIELD DEPLOYMENT:** Completely configure new X2 systems with sensors and a web connection in a nearby work area. Operate the system for several hours and ensure correct sensor readings. Use this test run to become familiar with the features and functions.

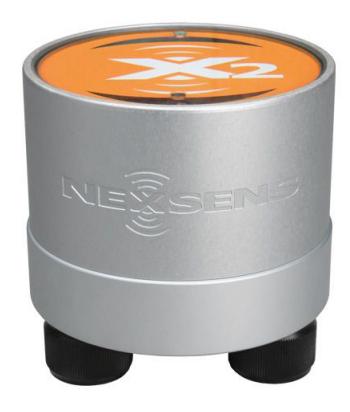

**Figure 1**: X2 Environmental Data Logger

#### **Overview**

The X2 with integral Wi-Fi includes an embedded Wi-Fi hotspot for smartphone, tablet, or PC connection. Three sensor ports provide industry standard protocols including SDI-12, RS-232, and RS-485. The center port offers direct communication (serial to PC) and power input.

Data is accessed and stored on the WQData LIVE web datacenter. An easy-to-use dashboard and built-in sensor library automatically facilitate setup and configuration.

#### **What's Included?**

- (1) X2 data logger
- (1) X2 grounding kit
- (3) Sensor port plugs, spare orings
- (1) Power port plug, spare oring
- (1) Oring grease
- (1) Screwdriver with magnet tip
- (1) Quick start guide

#### **Wi-Fi Specifications**

Note: The X2 embedded web does not support 5GHz networks. Connect the X2 Wi-Fi to a 2.4GHz network.

Wi-Fi Communications: 802.11b/g/n (Direct to X2 or Connect X2 to an existing network)

#### Wi-Fi Range: 250 ft. maximum<sup>1</sup>

1 Range varies based on many factors including obstructions, other wireless signals in the area, elevation change, and more.

X2 Embedded Wi-Fi user guide link below: nexsens.com/x2eweb

To get started:

- a. Go to WQDataLIVE.com
- b. Create a new account or sign into an existing account.
- c. Choose or create the project that will contain the data logger by selecting the Projects link from the bottom right footer of the page.
- d. Open the project and go to the ADMIN tab located at the top of the project dashboard and click Settings.
- From there, choose the Project/Site pull down menu and select the site for the new data logger.
	- a. If a site has not been created, select New Site.
- $\overline{3}$  Enter the claim code listed below into the space provided under Assigned Devices.

### $\Omega$  Click Add Device.

- a. The new device should be visible in the Assigned Devices list.
- Remove the center power plug and required outer port plugs (1 for each sensor to connect).
	- If ports are labelled, match and connect the sensors with the proper outer ports (8 pin).
	- a. If the X2 and sensors were integrated at NexSens, the sensors must be connected to the same port for proper communication.
	- b. If connecting a new sensor, use the included USB cable and the CONNECT software to ensure the sensor script is enabled. The article below describes this process.
		- nexsens.com/conncss
- Connect power (5 to 24VDC) to the center port (6 pin).
	- a. Place the X2 Wi-Fi in an area with adequate Wi-Fi connection to the configured network.

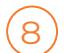

9

10

Using a PC or mobile device, connect to the X2's Wi-Fi network.

a. If the X2 network is not visible, disconnect and re-apply power to the logger and refresh the PC or mobile device's network list.

Navigate to **192.168.1.1** with a web browser to connect with the X2 embedded web.

- a. Access the **Main Menu** (Three horizontal bars at the top left of the interface)
- b. Go to **Settings | Network**

Toggle the Wi-Fi mode to Network and in the spaces provided enter:

- a. Local network SSID (case sensitive)
- b. Network security settings
- c. Network password

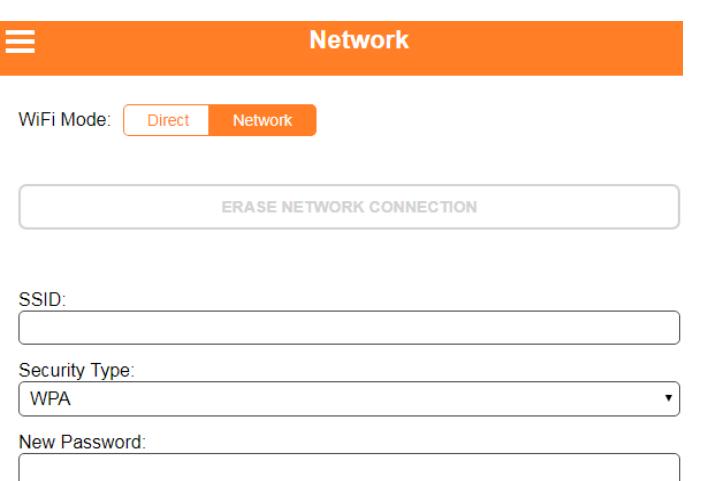

**Figure 2**: X2 embedded web network settings.

#### Click **Save Settings**. 11

a. Reset the Wi-Fi using the magnet swipe.

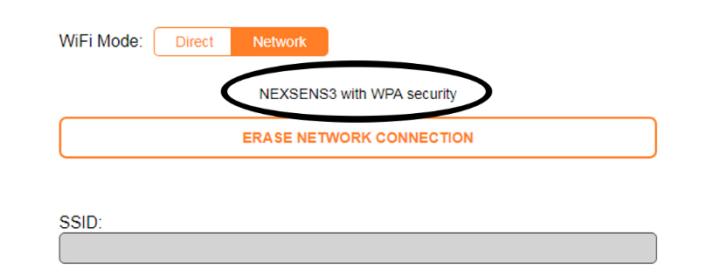

**Figure 3**: Successfully saved network settings.

Disconnect from the logger network and allow up to 15 minutes for sensor detection and data acquisition. 12

- a. At this time the updated X2 Wi-Fi profile is sent to WQData LIVE.
- b. At the next 10-minute transmit interval, refresh WQData LIVE and confirm all sensor parameters are shown and valid sensor readings appear.

#### **LED Light Indicators**

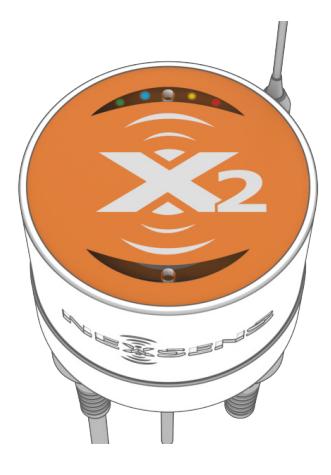

**Figure 4**: X2 LED light indicators located above the X2 logo on the clear top lid.

**Table 1:** X2 Wi-Fi Data Logger LED Indicators.

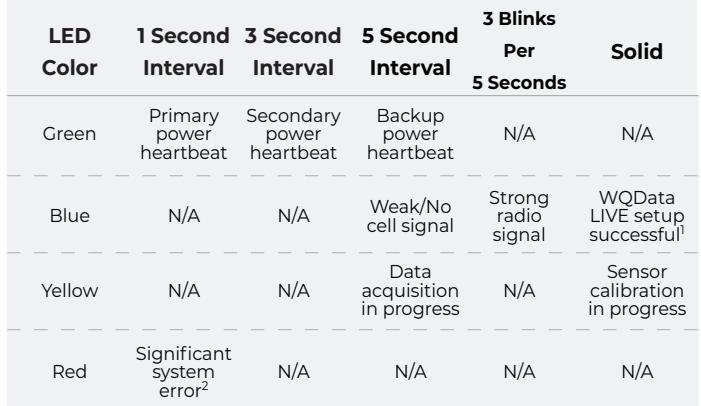

1 WQData LIVE setup is automatically done after sensor detection.

2 System errors can result from internal sensors detecting high current, humidity, or pressure. These errors can be indicative of a leak or other major problem with the system that requires attention.

For additional information, please reference the X2 Resource Library on the NexSens Knowledge Base.

nexsens.com/x2kb

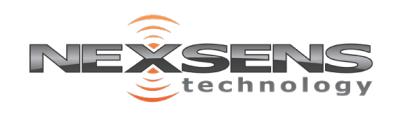